# Astaproc Manual Books

for Customer

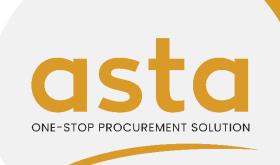

# asta Outlines One-stop Procurement Solution

- 1. Account Registration
- 2. Submit Inquiry
- 3. Confirm Order
- 4. Negotiation Process
- 5. Manage Order
- 6. Report Monitoring
- 7. Inbox

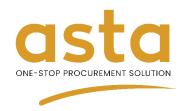

# 1. Account Registration- Customer

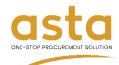

## Account Registration

- 1. Open website <a href="https://www.astacipta.com/">https://www.astacipta.com/</a>
- 2. Go to **Login or Register** menu on the upper right home page.
- 3. Select **Customer Registration** button.
- 4. Choose your account type.
- 5. Fill the required data in **Account Information**.

#### Choose your account type

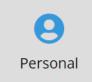

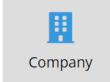

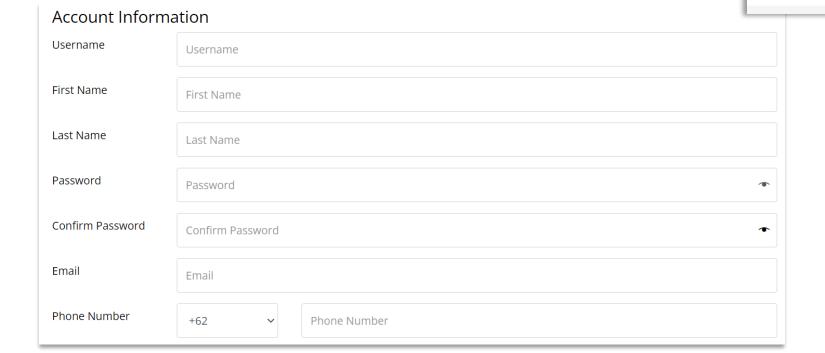

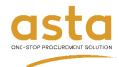

## **Account Registration**

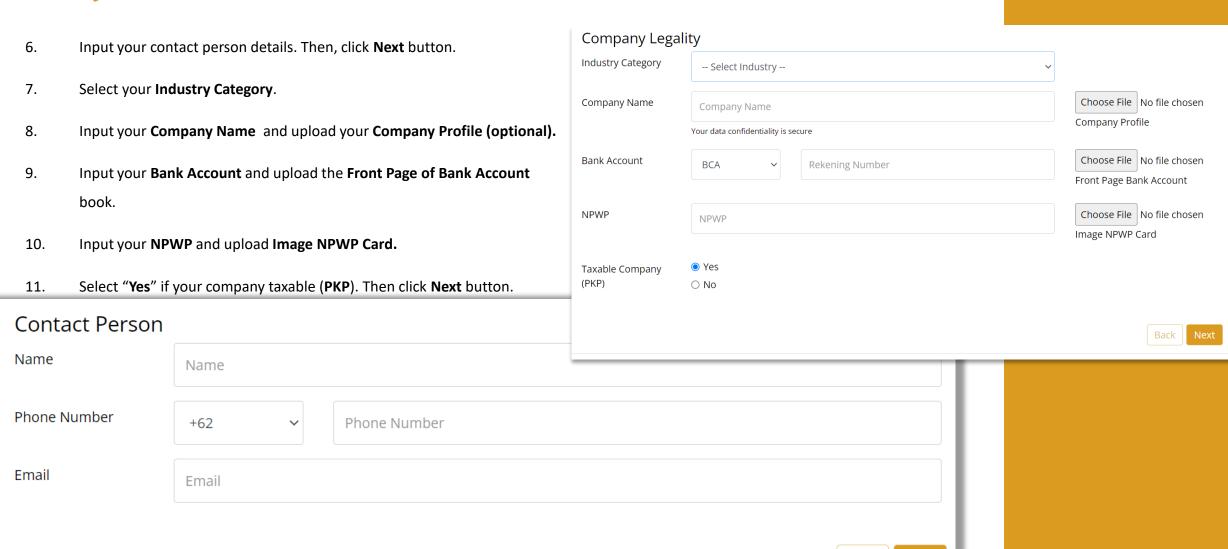

Back

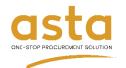

## **Account Registration**

- 12. Input data in **Correspondence**Address.
- Select your Province.
- 14. Select your **City.**
- 15. Select your **Sub-district**.
- 16. Input your **ZIP Code**.
- 17. Then, click **Submit** button.
- 18. Please wait until your account verified by admin in maximum 24 hours.

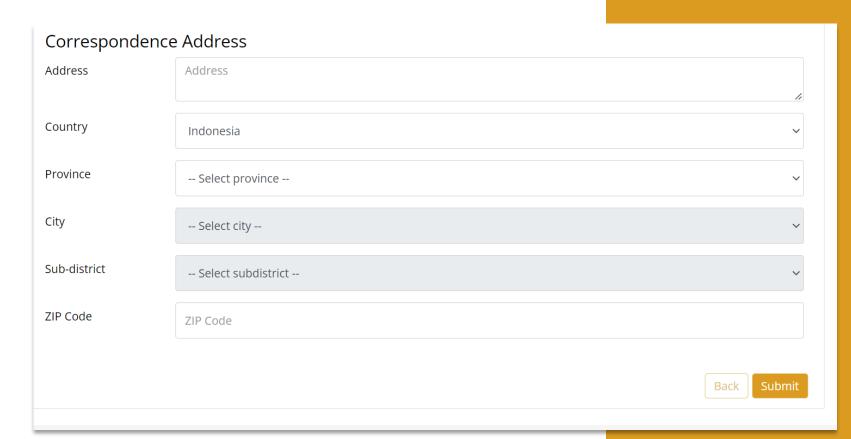

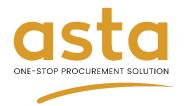

# 2. Submit Inquiry

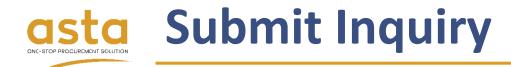

- Login account and go to My
   Account menu.
- In Dashboard, click Submit Inquiry button to make Request for Quotation.

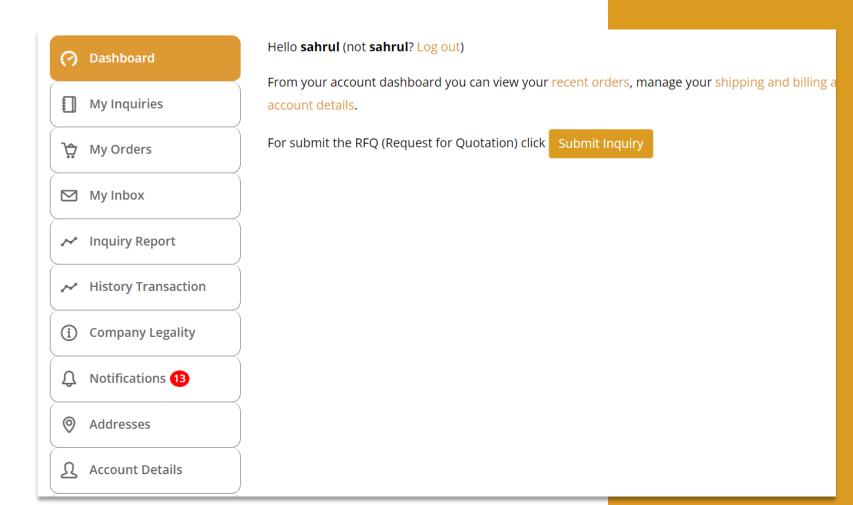

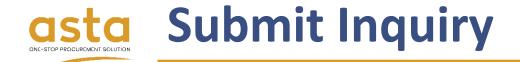

- 3. Input your **Inquiry Title**.
- 4. Input your **End user Company**.
- 5. Select your inquiry **Category**.
- 6. Set your **Inquiry Expiry Date**.
- 7. Click **Add Item** to input item details.

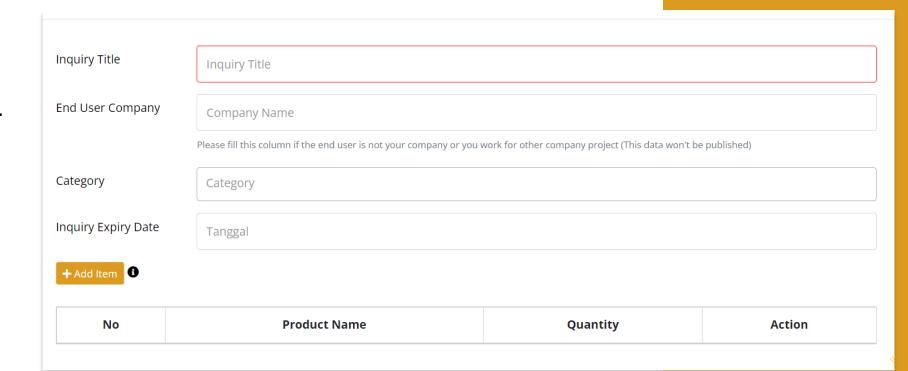

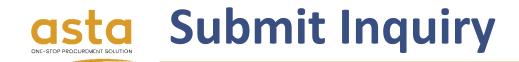

- 8. Search product by Product Category/Product Name.
- 9. If the product is not available yet, you can manually input the product name
- 10. Then, input Serial Number (if there any) and Description.
- 11. If you give **checklist** on **alternative product**, we may send the quotation with alternative product for this item.
- 12. Select Unit of Measure (**UoM**).
- 13. Input **quantity** item request.
- 14. Input your **budget/unit** for your purpose.
- 15. Input your **delivery time**.
- 16. Click **Add image** to upload file as reference.
- 17. Click **Submit** button to save item.
- 18. Then, Click **Next** button for continue to the next step.

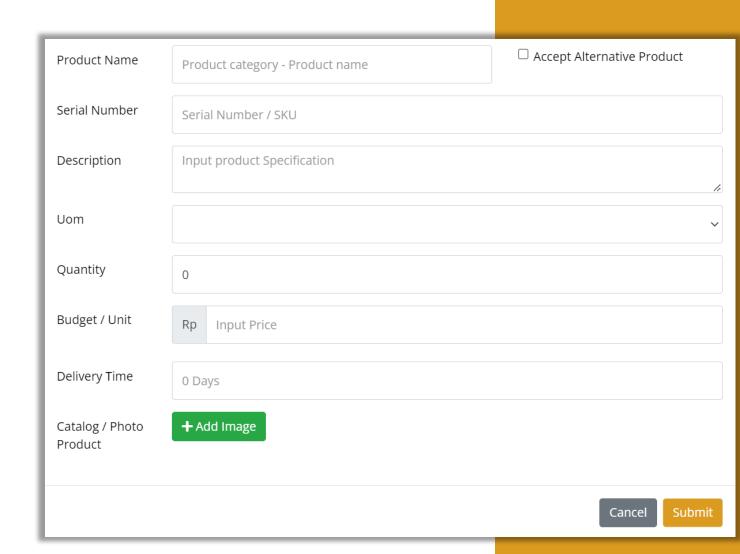

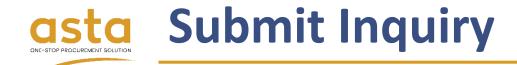

19. The address is autofill with the **correspondence address** data that you input on registration, but you can change it if you use different address.

20. If the **shipping address** different with **billing address**, you can give checklist on **ship to a different** 

address and fill the data.

21. Then, click **Submit** button.

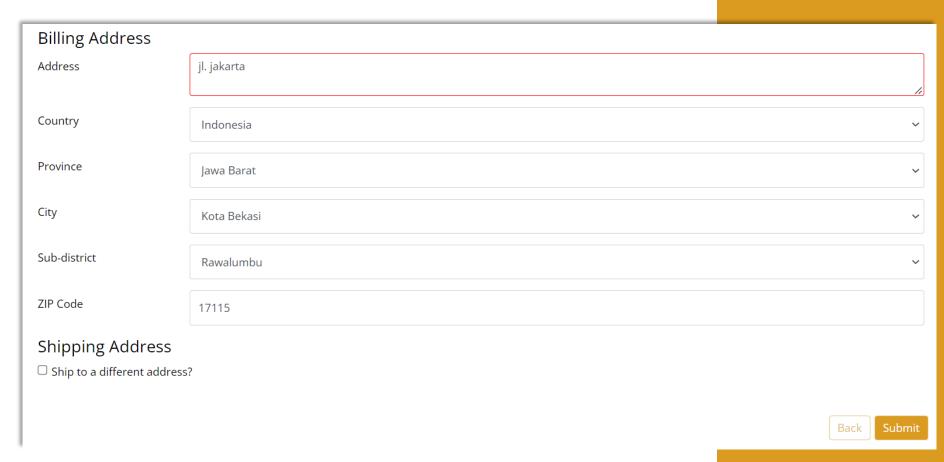

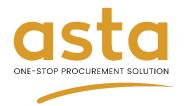

## 3. Confirm Order

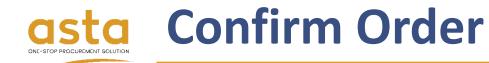

- 1. Log in to your account.
- 2. Click **My Inquiries** menu.
- Click Quotation Number with status Need Review.
- Also, you can check it on email and Notifications.

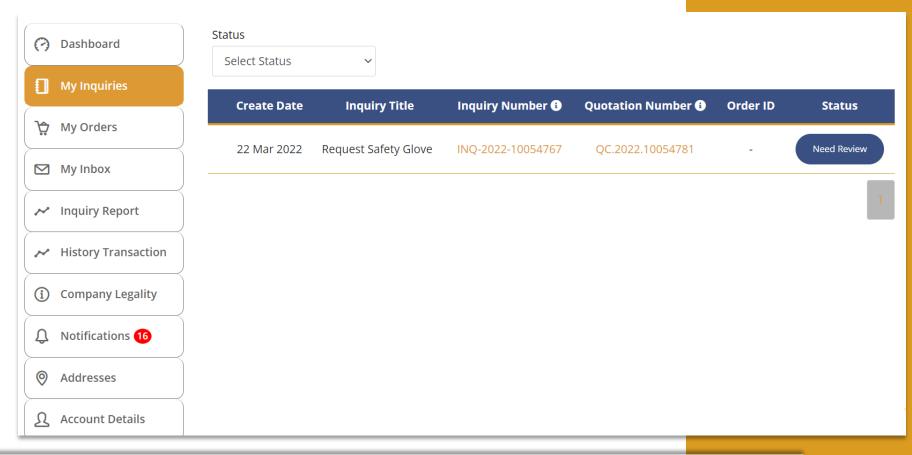

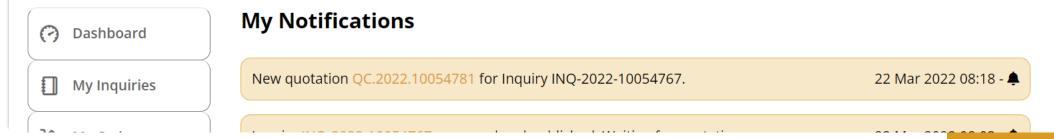

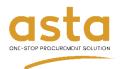

#### asta Confirm Order

- Give a **checklist** to the item you 5. want to order.
- Click Confirm Order button. 6.
- Choose Yes, Continue to confirm select item.
- Click Confirm Order button to process order.

🛎 IU . Sanrui Inquiry Number 111Q-2022-10034/0/ Shipping Address Quotation Number : jl. jakarta, Rawalumbu, Kota QC.2022.10054781 Bekasi, Jawa Barat 17115 **苗 Quotation Date** : 22 Mar 2022 Alternative **Indent Time** Qty **Item Description Unit Price Total Price Attachment** Product Request (Days) Original/Safety Glove - The Original Yellow Attachment 1 20 Pair Rp. 900.000 1 Days Mechanix Wear 18.000.000 B Original/Safety Glove - The Original Yellow Attachment 1 20 Pair 1 Days **Mechanix Wear** 1.000.000 20.000.000 A Rp 38.000.000 Sub Total

30 days

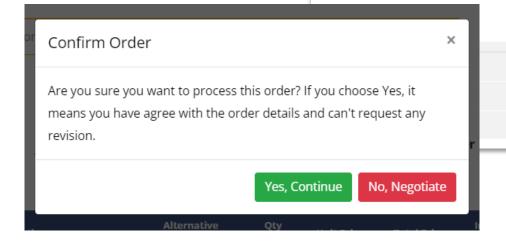

Rp 41.800.000 Total

**G** Back To List Inquiry

Tax 10%

Rp 3.800.000

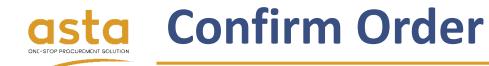

9. Next, you will be redirect to **checkout page**. Choose the **payment method** you preferred, click on terms and condition checkbox and click **Pay for Order**. Finish your payment by following steps on the email notification.

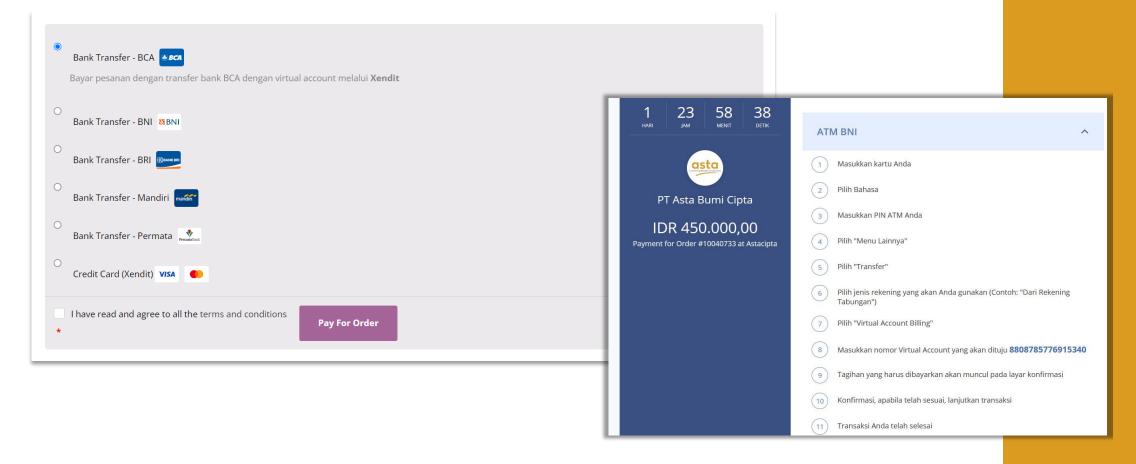

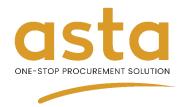

# 4. Negotiation Process

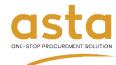

## **Negotiation Process**

- 1. Log in to your account.
- 2. Click menu **My Inquiries**.
- Click Quotation Number with status Need Review.
- Also, you can check it on email and Notifications.

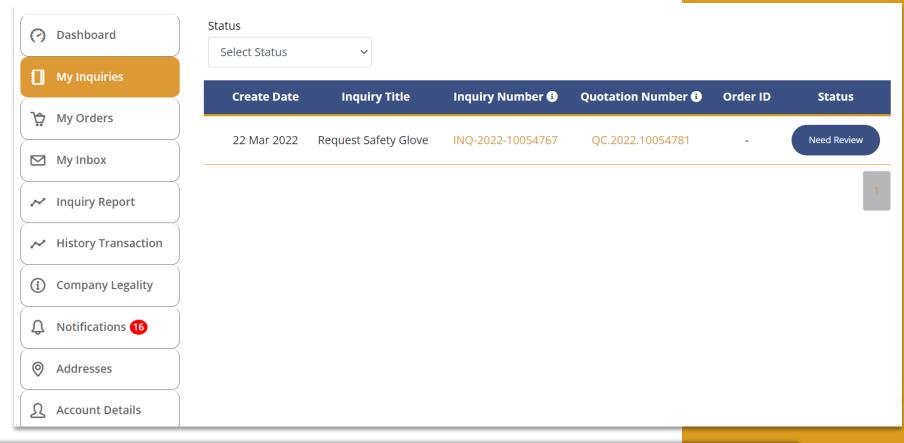

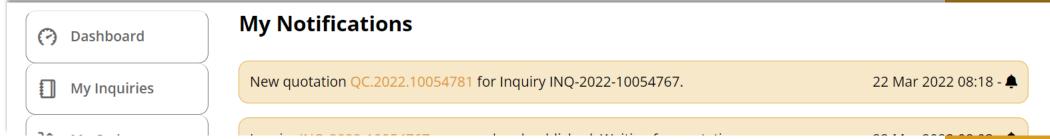

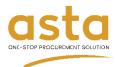

## **Negotiation Process**

- Give a checklist to the item you want to order.
- 6. Click **Confirm Order** button.
- Choose No, Negotiate for continue to negotiation process.

Salirui ☐ Inquiry Number ☐ Inquiry Number ☐ Inquiry Number ☐ QC.2022.10054781 ☐ Quotation Number ☐ QC.2022.10054781 ☐ Quotation Date ☐ 22 Mar 2022 ☐ Item Description ☐ Alternative ☐ Qty Unit Price ☐ Total Price ☐ Indent Time ☐ Attachment ☐ Attachment ☐ Attachment ☐ Attachment ☐ Attachment ☐ Indent Time ☐ Attachment ☐ Indent Time ☐ Attachment ☐ Indent Time ☐ Attachment ☐ Indent Time ☐ Attachment ☐ Indent Time ☐ Attachment ☐ Indent Time ☐ Indent Time ☐ Indent Indent ☐ Indent Indent ☐ Indent Indent ☐ Indent Indent ☐ Indent Indent ☐ Indent Indent ☐ Indent Indent ☐ Indent ☐ Ind

| • | Item Description                                             | Alternative<br>Product | Qty<br>Request | Unit Price       | Total Price              | Indent Time<br>(Days) | Attachment               |
|---|--------------------------------------------------------------|------------------------|----------------|------------------|--------------------------|-----------------------|--------------------------|
|   | Original/Safety Glove - The Original Yellow<br>Mechanix Wear |                        | 20 Pair        | Rp. 900.000      | RP.<br><b>18.000.000</b> | 1 Days                | Attachment 1<br><b>占</b> |
|   | Original/Safety Glove - The Original Yellow<br>Mechanix Wear |                        | 20 Pair        | Rp.<br>1.000.000 | RP.<br><b>20.000.000</b> | 1 Days                | Attachment 1<br>凸        |
|   |                                                              |                        |                |                  | Sub Total                |                       | Rp 38.000.000            |

30 days

Price Validity

Note

Are you sure you want to process this order? If you choose Yes, it means you have agree with the order details and can't request any revision.

Yes, Continue

No, Negotiate

Total Rp 41.800.000

Tax 10%

**Ġ** Back To List Inquiry

Confirm Order

Rp 3.800.000

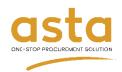

## **Negotiation Process**

- 8. Input the **negotiation price** to a selected item.
- 9. Click **Request Nego** button to finish the step.
- 10. The final price will be notified to you by email in maximum 2 x24 hours.

🚨 To lnquiry Number sahrul : INQ-2022-10054767 Shipping Address **Quotation Number** QC.2022.10054781 : jl. jakarta, Rawalumbu, Kota Bekasi, Jawa Barat 17115 **苗 Quotation Date** : 22 Mar 2022 **Item Description Unit Price Total Price After Nego** UoM Qty **Negotiation Price** Original/Safety Glove - The Original Yellow Mechanix Rp. 900.000 20 500.000 10.000.000 Wear Original/Safety Glove - The Original Yellow Mechanix Rp. 1.000.000 20 800.000 16.000.000 Wear Sub Total Rp 26.000.000 Rp 2.600.000 Tax 10% Rp 28.600.000 Total **Price Validity** 30 days Note **♦** Back To List Inquiry

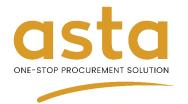

# 5. Manage Order

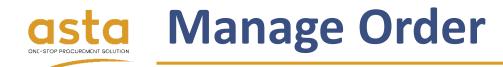

- In My Orders menu, you can monitor the order status change.
- Click **Download** button to get your invoice in pdf format file.
- 3. Click **View** button to open your order details.

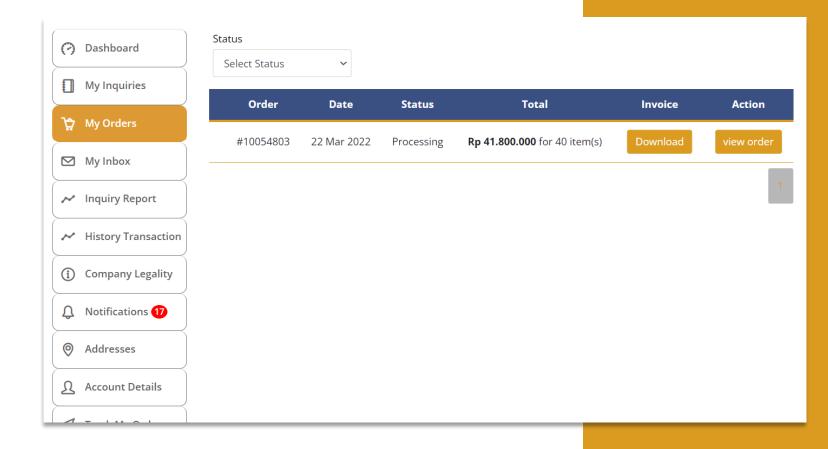

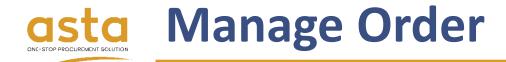

- If the item your order has been
   delivered and received, you can give
   checklist on items and click Confirm
   Received button to finishing the order.
- 5. You can download **Delivery Receipt**.
- 6. You can download **Tax Receipt**.

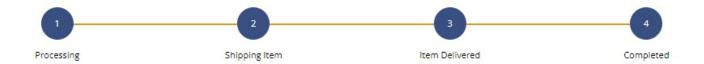

#### **Request Safety Glove**

| #                                 | Image | Product Name                                          | Qty | UoM  | Price                | Total                      | Shipment      |
|-----------------------------------|-------|-------------------------------------------------------|-----|------|----------------------|----------------------------|---------------|
|                                   |       | The Original Mechanix Wear                            | 1   | Unit | Rp 9.250.000         | Rp 9.250.000               | Delivered     |
| Delivery Receipt DT-123456789.pdf |       | Tax Receipt  • INV-202102664.pdf  • INV-202102665.pdf |     |      | Sub Total<br>Tax 10% | Rp 9.250.000<br>Rp 925.000 |               |
|                                   |       |                                                       |     |      |                      | Total                      | Rp 10.175.000 |

Return

Confirm Received

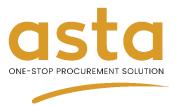

# 6. Report Monitoring

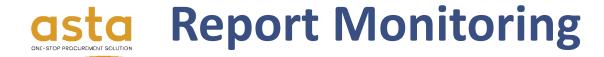

- 1. Open **Inquiry Report** menu.
- 2. You can see and download (csv file) the statistic report of your **Inquiry**.

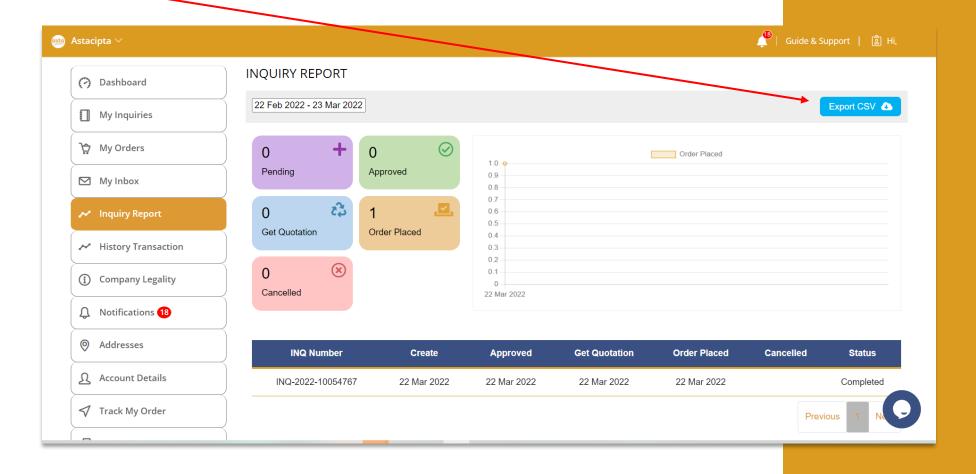

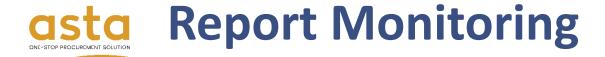

- 3. Open **History Transaction** menu.
- 4. You can see and download (csv file) the statistic report of your **Order**.

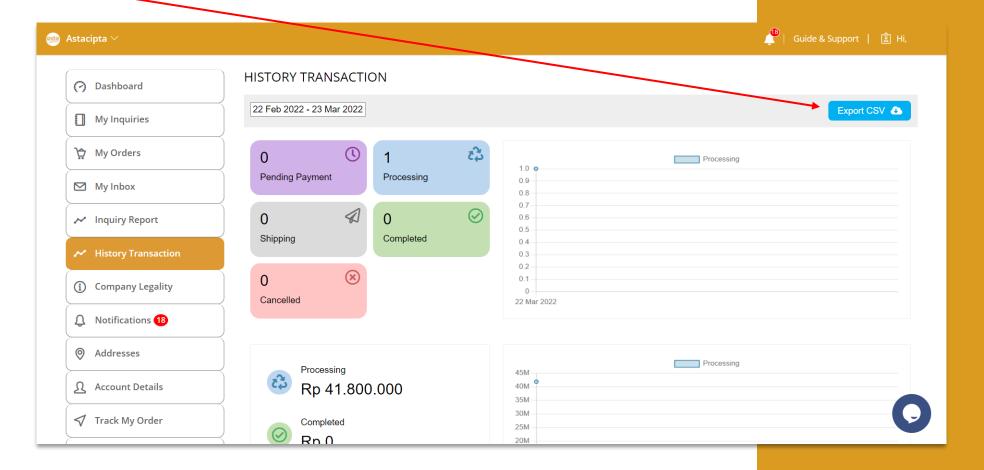

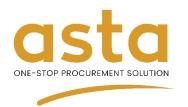

# 7. Inbox

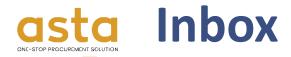

- 1. Log in to your account.
- 2. Click menu **My Inbox**
- Click the Inquiry to open chat box.
- Click chat box to open the conversation and send a message to admin.
- In the inbox details, type your message in the box provided.

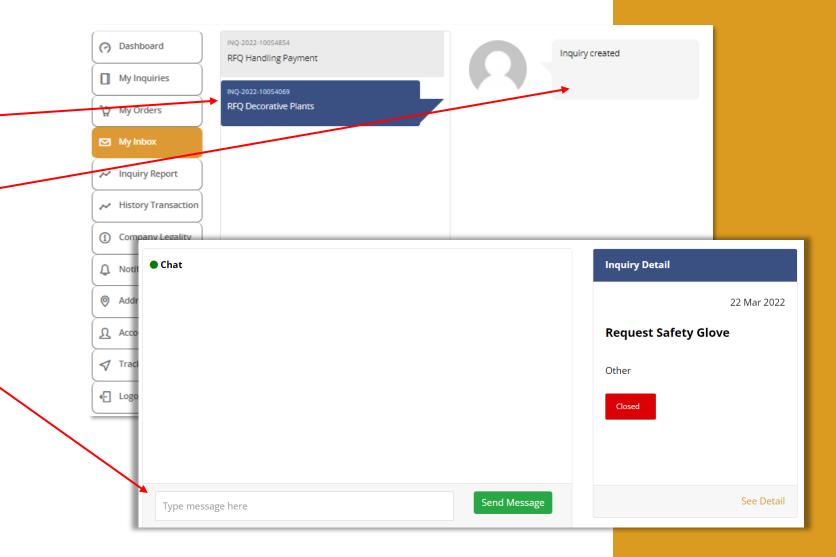